## 2 NOTEBOOK SERVICE CENTRE UNIVERSITY OF TWENTE, ENSCHEDE - THE NETHERLANDS

# NOTE: If you are outside the University, you have to make a VPN connection to get a license from the server !! (not for downloading the package)

See also: https://www.utwente.nl/en/service-portal/hardware-softwarenetwork/network-eduroam-vpn-etc/vpn-eduvpn

Don't forget to unzip the files, otherwise the installation will not work.

Step 1.1: Unzip the files from the .zip you've downloaded from the NSC website.

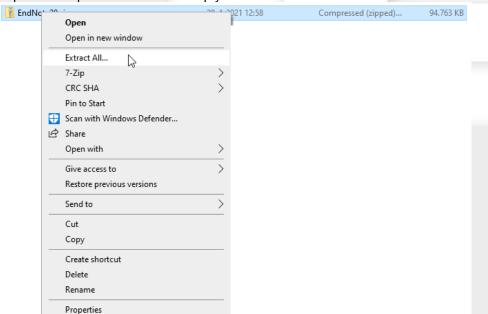

Step 1.2: The following window pops up, please select a place where you want the extracted files to be placed.

| ← |  | Extract Compressed (Zipped) Folders |
|---|--|-------------------------------------|
|---|--|-------------------------------------|

#### Select a Destination and Extract Files

Files will be extracted to this folder:

C:\Users\NijhuisSHB\Downloads\EndNote20

Show extracted files when complete

Extract Cancel

Browse...

×

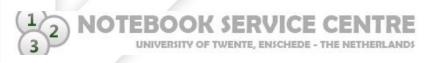

EndNote

### After extraction of the files, you will be greeted with a pop-up window.

#### Step 1.3: Double click on the EN21inst.msi file to start the installation process.

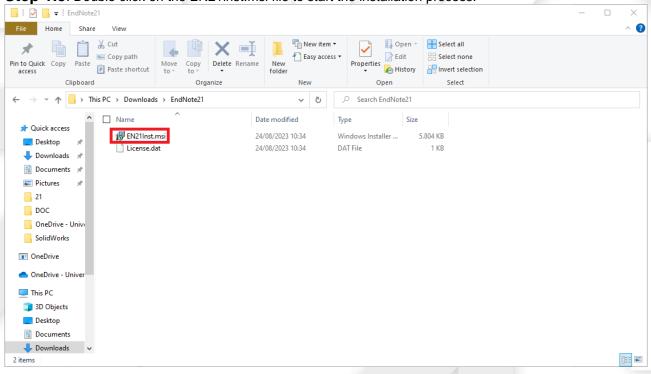

Step 2: You will be greeted with this screen, click on Next >.

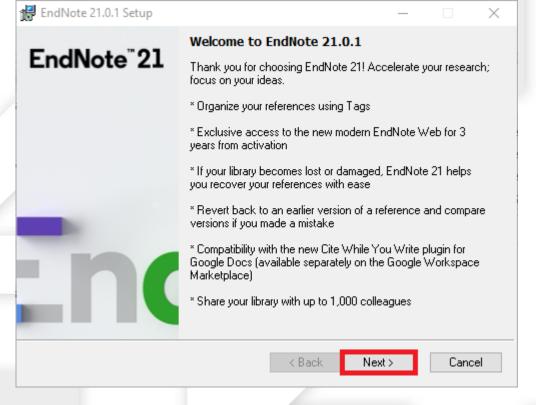

| Step 2.1: Click on Accept | > to proceed.                                                                                                    |     |
|---------------------------|----------------------------------------------------------------------------------------------------|-----|
| 🙀 EndNote 21.0.1 Setup    | - 🗆 X                                                                                                    |     |
| EndNote <sup>®</sup> 21   | EndNote 21.0.1 Volume License Version                                                                                                    |     |
|                           | This copy of EndNote 21.0.1 is licensed to:                                                                                                    |     |
|                           | Licensee: SL04013 - LISA                                                                                                    |     |
|                           | Serial Number: 3092175038                                                                                                    |     |
|                           | By clicking the "Accept" button, I have obtained permission to<br>use this copy of EndNote 21.0.1, and I have accepted the<br>volume license agreement for SL04013 - LISA, issued by<br>Clarivate Analytics. | - I |
|                           | Click "Cancel" button to quit this installation if you have not<br>obtained permission to use, or you do not want to accept the<br>license agreement for this software.                                      |     |

Step 2.2: Now you will see the Read Me Information, you can read through this but you can also just click Next >.

| 🛃 EndNote 21.0.1 Setup  |                                                                                                    | $\times$ |
|-------------------------|----------------------------------------------------------------------------------------------------|----------|
| En alNata"01            | Read Me Information                                                                                                    |          |
| EndNote <sup>®</sup> 21 | EndNote 21 for Windows Read Me<br>Version 21.0.1<br>July 2023                                                                                                    | ^        |
|                         | CONTENTS:                                                                                                    |          |
|                         | I. UPDATE CONTENTS<br>II. NEW FEATURES<br>III. INSTALLATIONS<br>IV. CONTACT INFORMATION                                                                                                    |          |
|                         | I. UPDATE CONTENTS                                                                                                    |          |
|                         | * Addressed an issue which prevented some users from<br>sharing their library<br>* Verified compatibility with LibreOffice 7.5.3<br>* Double-clicking a .ENL file now correctly opens only the | *        |
|                         | < Back Next > Cano                                                                                                    | el       |
|                         | · · · · · · · · · · · · · · · · · · ·                                                                                                    |          |

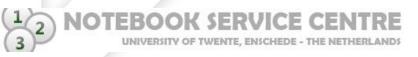

| EndNote 21.0.1 Setup    | —                                                                                                    | × |
|-------------------------|----------------------------------------------------------------------------------------------------|---|
| E IN                    | License Agreement                                                                                                    |   |
| EndNote <sup>®</sup> 21 | EndNote® End User License Agreement                                                                                                    | ^ |
|                         | THE TERMS AND CONDITIONS OF THIS AGREEMENT<br>SHALL NOT APPLY IF YOU HAVE OBTAINED ACCESS TO<br>THIS PRODUCT PURSUANT TO AN INSTITUTIONAL SITE<br>LICENSE. UNDER SUCH CIRCUMSTANCES, YOUR USE<br>OF THIS PRODUCT SHALL BE GOVERNED SOLELY BY<br>THE TERMS AND CONDITIONS OF SUCH LICENSE. If you<br>would like to understand more about all of the rights that you<br>or your employer have to use the Product, you should refer to<br>the institutional site license agreement between you or your<br>employer and Clarivate or authorized resellers. |   |
| n                       | BACKGROUND. Camelot UK Bidco Limited ("Clarivate<br>Analytics") has developed a proprietary software application<br>known as EndNote® (the "Software"). By using the Software<br>and/or its accompanying manuals (the "Documentation" and<br>together with the Software. the "Product"). you (the "End                                                                                                    | ~ |
|                         | <ul> <li>I accept the license agreement</li> <li>I do not accept the license agreement</li> </ul>                                                                                                    |   |
|                         | < Back Next > Cancel                                                                                                    |   |

**Step 2.4**: We recommend leaving this option at Typical, or choose Custom if you need certain types of application features and Bibliographic Output Styles, and click on Next >.

| EndNote 21.0.1 Setup    |                                                                                                    | -          |              | ×  |  |
|-------------------------|----------------------------------------------------------------------------------------------------|------------|--------------|----|--|
| EndNote <sup>®</sup> 21 | Select Installation Type                                                                                                    |            |              |    |  |
|                         | Typical                                                                                                    |            |              |    |  |
|                         | All application features and the Mos<br>Output Styles, Online Connections,<br>be installed. This option is recomme<br>performance.                                                                                                    | and Import | Filters will | c  |  |
|                         | ◯ Custom                                                                                                    |            |              |    |  |
| Enc                     | Use this option to choose specific application features and<br>any Bibliographic Output Styles, Online Connections, and<br>Import Filters you want to install in addition to the Most<br>Popular files. This is recommended for advanced EndNote<br>users. |            |              |    |  |
|                         | < Back Ne                                                                                                    | ext >      | Cance        | el |  |
|                         |                                                                                                    |            |              |    |  |

NOTEBOOK SERVICE CENTRE
 UNIVERSITY OF TWENTE, ENSCHEDE - THE NETHERLANDS

**Step 2.5**: Now you can choose where you want EndNote to be installed, we advise you to keep it at the default location and click Next >

| 🛃 EndNote 21.0.1 Setup  |                                                                                   | —            |             | $\times$ |   |
|-------------------------|-----------------------------------------------------------------------------------|--------------|-------------|----------|---|
| EndNote <sup>®</sup> 21 | Select Destination                                                                |              |             |          |   |
|                         | The Wise Installation Wizard will install<br>21.0.1 in the following folder.      | the files fo | r EndNote   |          |   |
|                         | To install into a different folder, click the<br>select another folder.           | e Browse t   | outton, and |          |   |
|                         | You can choose not to install EndNote<br>Cancel to exit the Wise Installation Wiz |              | clicking    |          | P |
|                         | Destination Folder                                                                |              |             |          |   |
|                         | C:\Program Files (x86)\EndNote 21\                                                |              | Browse      | э        |   |
| Inc                     |                                                                                   |              |             |          |   |
|                         | < Back No                                                                         | ext≻         | Cano        | el 🛛     | - |

**Step 2.6**: If you have a previous EndNote installation on your machine you will get this message, we recommend you to overwrite the files so check this option and press Next >.

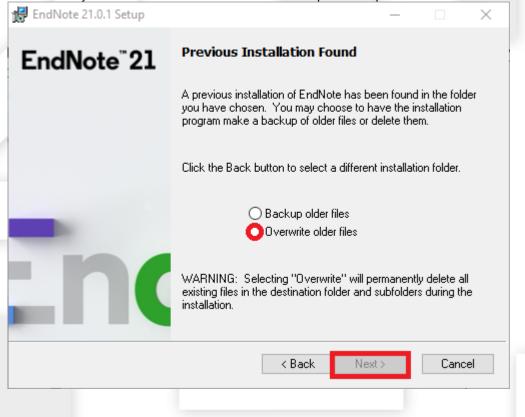

EndNote

UNIVERSITY OF TWENTE, ENSCHEDE - THE NETHERLANDS

NOTEBOOK SERVICE CENTRE

**Step 2.7**: Press Next > to start the installation process of EndNote, make sure you do not have any Office products (e.g. Word, Powerpoint, Outlook, etc.) otherwise it will not install and have to close the programs and go back to **step 2**.

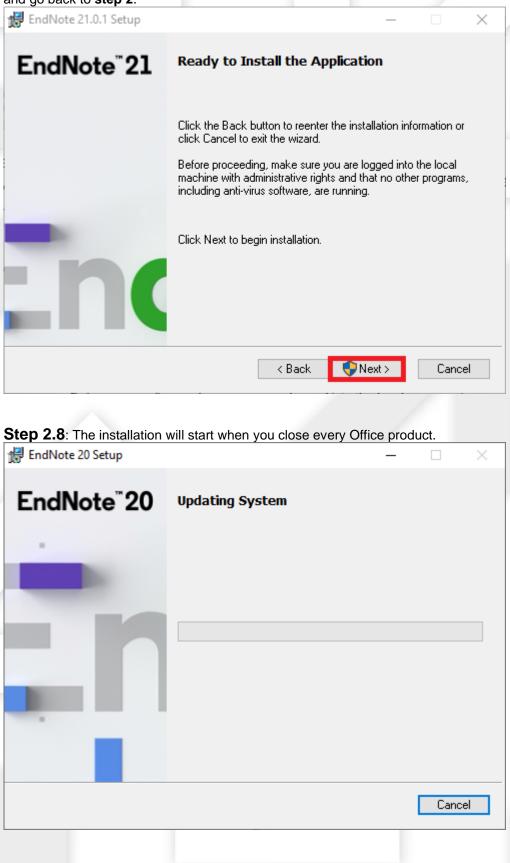

6

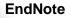

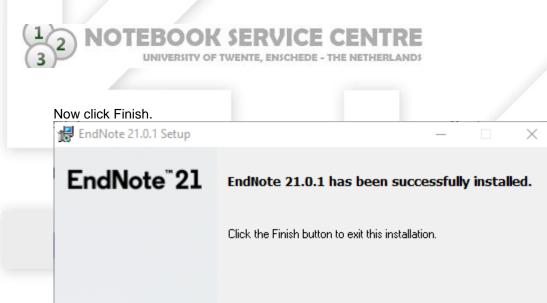

\_\_\_\_

Congratulations, you've successfully installed EndNote 20.

Finish

**Step 3:** After opening EndNote for the first time you will be greeted with an End User License Agreement, check "I accept the license agreement" and press Next.